# 全民健康保險特約公私立醫事機構上傳民眾自 費檢驗(查)結果檔案批次上傳作業說明

# 全民健康保險特約公私立醫事機構上傳民眾自費檢驗(查)結 果檔案批次上傳作業說明

#### 次 目

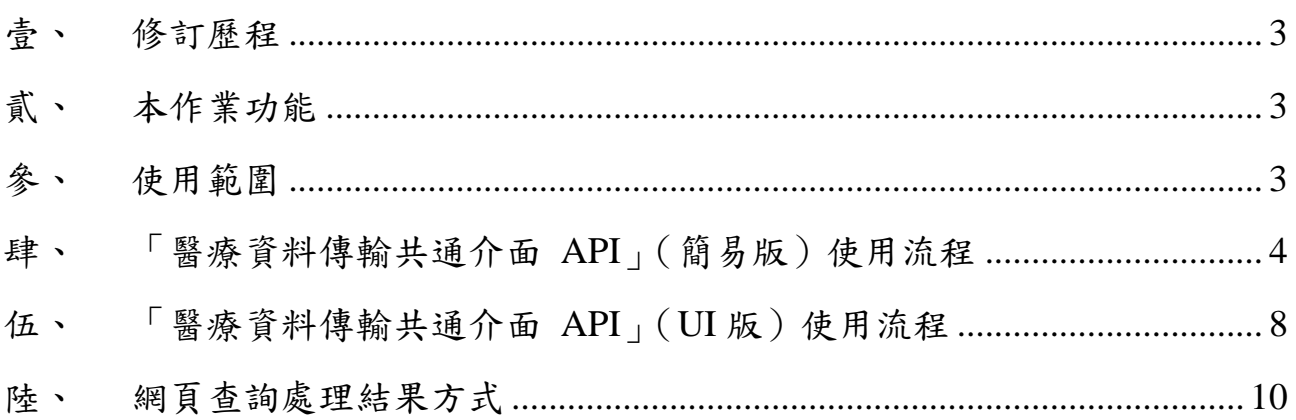

### 壹、 修訂歷程

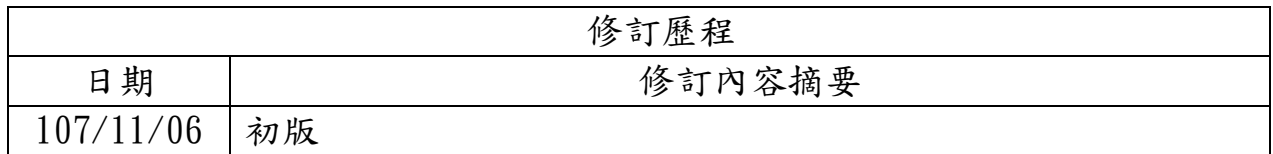

### 貳、 本作業功能

使用「醫療資料傳輸共通介面 API」,將民眾自費檢驗檢查結果資料, 以加密檔案上傳,確保傳輸資料的安全及可信任性。

### 參、 使用範圍

(一)民眾自費檢驗檢(查)結果資料批次上傳作業

說明:檔案格式說明文件,請參考「健保資訊網路服務系統(VPN)」

左側「下載專區」/「服務項目: 民眾自費檢驗(查)結果資料上傳」

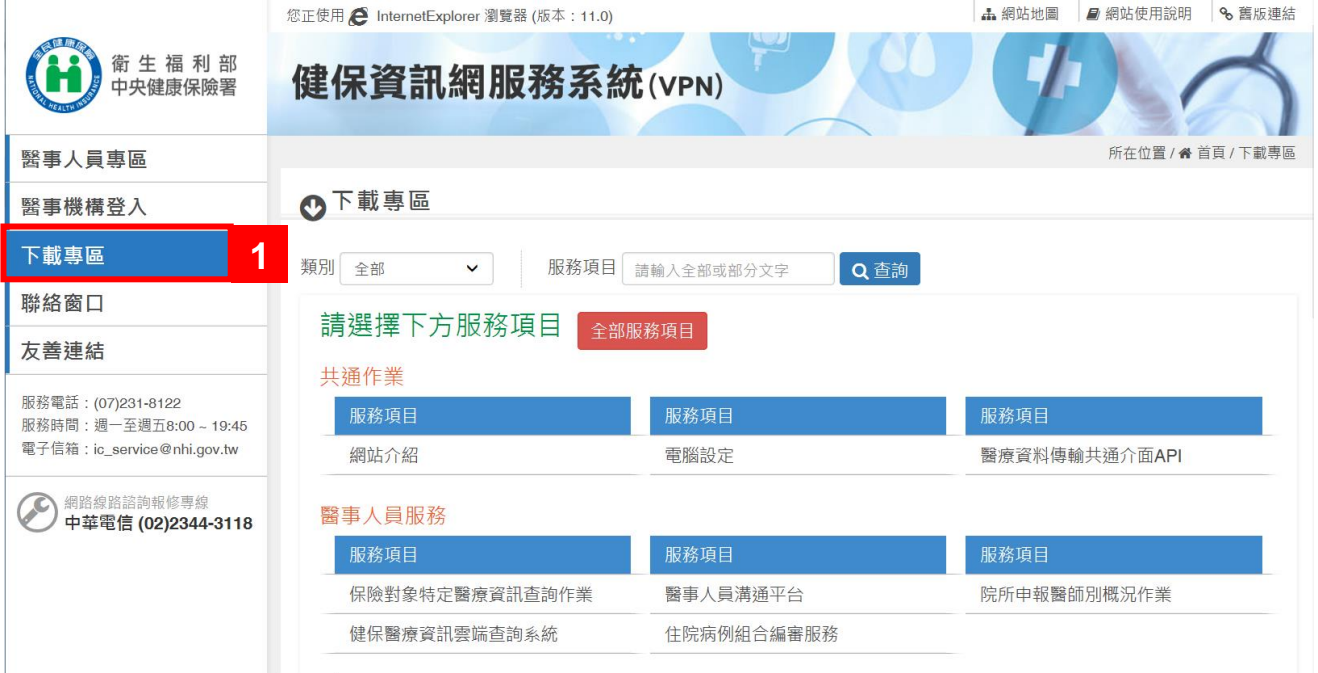

### 肆、 「醫療資料傳輸共通介面 **API**」(簡易版)使用流程

- (一) 安裝「醫療資料傳輸共通介面 API」(簡易版)
	- 於「健保資訊網服務系統」下載專區,下載「醫療資料傳輸共通介面 API」 (簡易版),請使用 3.0 版或較新版本。
- (二) 撰寫用戶端程式呼叫 API 函式
	- 1. 上傳檔案使用函式

## **NHI\_DownloadB(int iRs232PortNo,char\* sReaderDllPathName, char\* sRequestFileName,char\* sTypeCode,**

#### **char\* sLocal\_ID,char\* sNHI\_ID)**

參數說明:

- (1) [in]iRs232PortNo:整數值,健保讀卡機連接之通訊連接埠編號。
- (2) [in]sReaderDllPathName:健保讀卡機Reader.dll完整路徑及檔名。
- (3) [in] sRequestFileName:「上傳檔案」所在完整目錄及名稱,請勿填入 中文路徑或中文檔名。
- (4) [in]sTypeCode:上傳作業種類,本作業請填「**29**」。
- (5) [out] sLocal\_ID:本機端回傳之作業辨識碼。
- (6) [out] sNHI\_ID:IDC回傳之作業辨識碼。

回傳值:若是回傳值為0則表示上傳成功。

範例:

「民眾自費檢驗(查)結果檔案」批次上傳作業

BSTR NHI\_DownloadB (0, "C:\Reader.dll",

" $C:\setminus$ 

3501200000-20180802-001.zip.3DAF02040E0T", "29",

sLocal ID, sNHI ID)

回傳參數值範例:

sLocal ID=NHI  $12345678 \cdot s$ NHI ID=ABCD12345678

- 2. 收到上傳檔案後,由「民眾自費檢驗(查)結果」項目檢核程式進行處理, 產製相關檔案供下載,建議院所於確認上傳檔案無誤後,至少 **30** 分鐘後 再進行後續流程。
- 3. 為確保資訊安全,檔案僅保留7天,若超過7天期限則不提供檔案下載, 下載「檢核結果檔」(回覆檔案為壓縮檔.zip) 函式:

## **NHI\_GetB (int iRs232PortNo,char\* sReaderDllPathName, char\* sLocal\_ID,char\* sNHI\_ID, char\* sDownloadPath)**

參數說明:

- (1) [in]iRs232PortNo:整數值,健保讀卡機連接之通訊連接埠編號。
- (2) [in] sReaderDllPathName:健保讀卡機Reader.dll完整路徑及檔名。
- (3) [in] sLocal ID: NHI\_DownloadB函式回傳之sLocal\_ID。
- (4) [in] sNHI\_ID: NHI\_DownloadB函式回傳之sNHI\_ID。
- (5) [in] sDownloadPath:檔案下載存放的路徑,例:C:\。

範例: BSTR NHI GetB (0, "C:\Reader.dll", NHI 12345678, ABCD12345678, "C:\")

- 4. 回覆檔案說明:
	- (1) 若「檔案處理完成」,回覆壓縮檔會包含:1個檢核結果檔(.txt),若檢 核完全正確, 第一行為「檢核正確表」, 並於後續羅列「檢核數量」; 若檢核有誤時第一行為「檢核錯誤明細表」,並於後續羅列錯誤數及 錯誤資料及錯誤代碼。

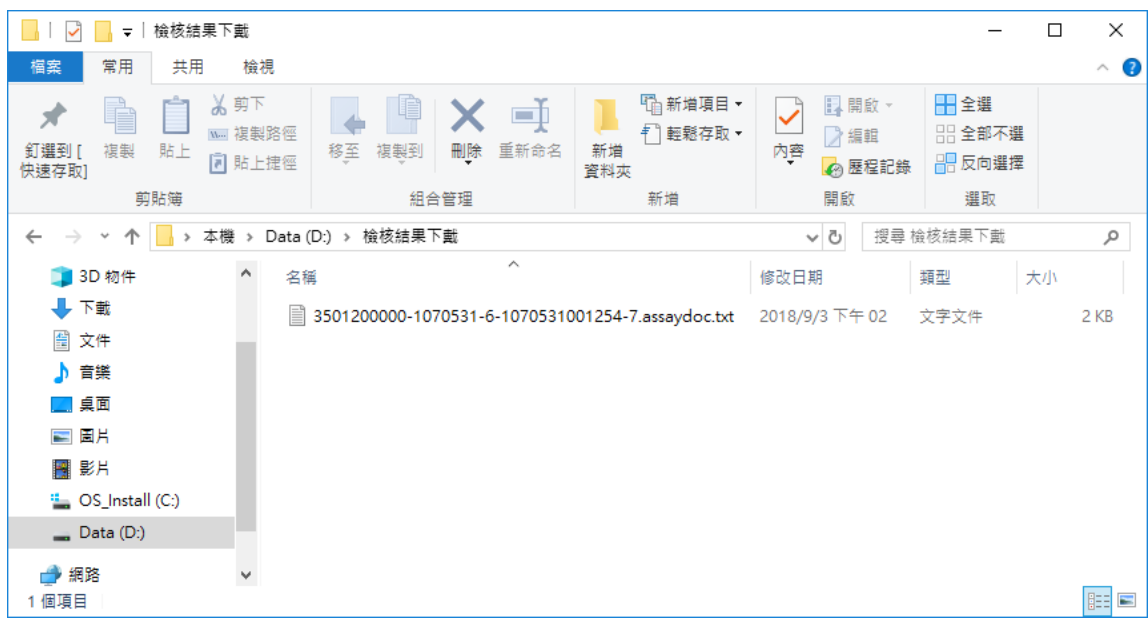

檢核明細表,如下圖範例所示:

### 民眾自費檢驗(查)結果上傳結果「檢核正確表」

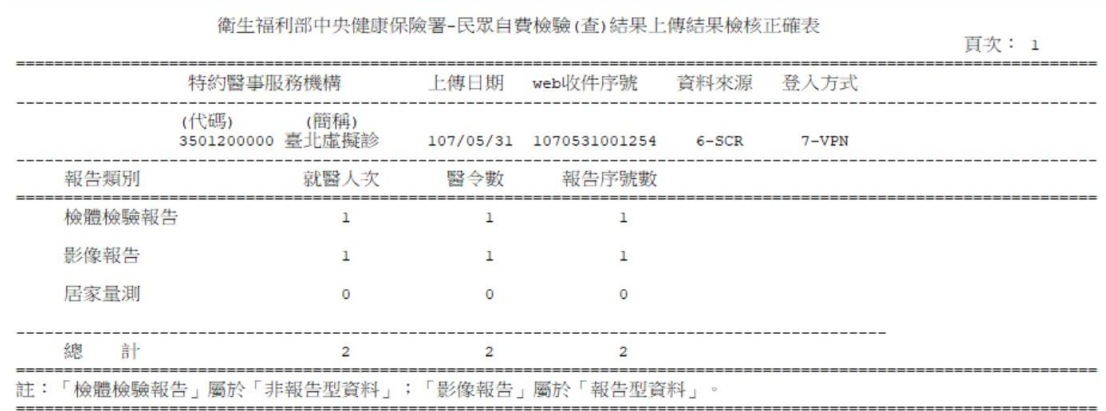

民眾自費檢驗(查)結果上傳結果「檢核錯誤明細表」

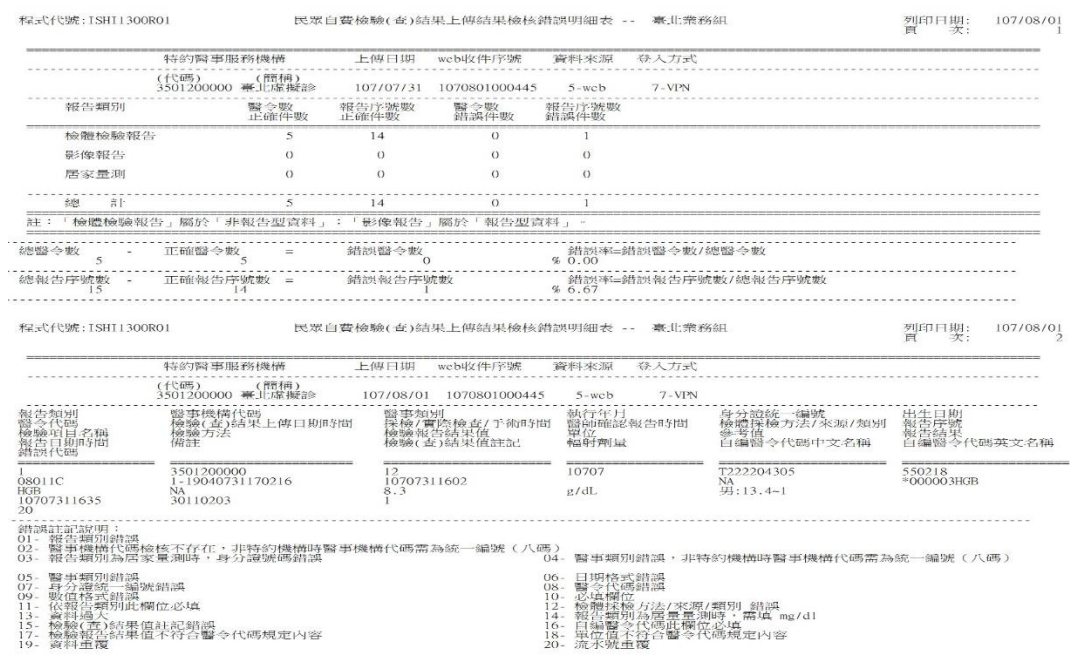

(2) 但若「檔案處理錯誤」,壓縮檔中僅包含1個檢核結果檔(.txt),如下圖 範例所示。

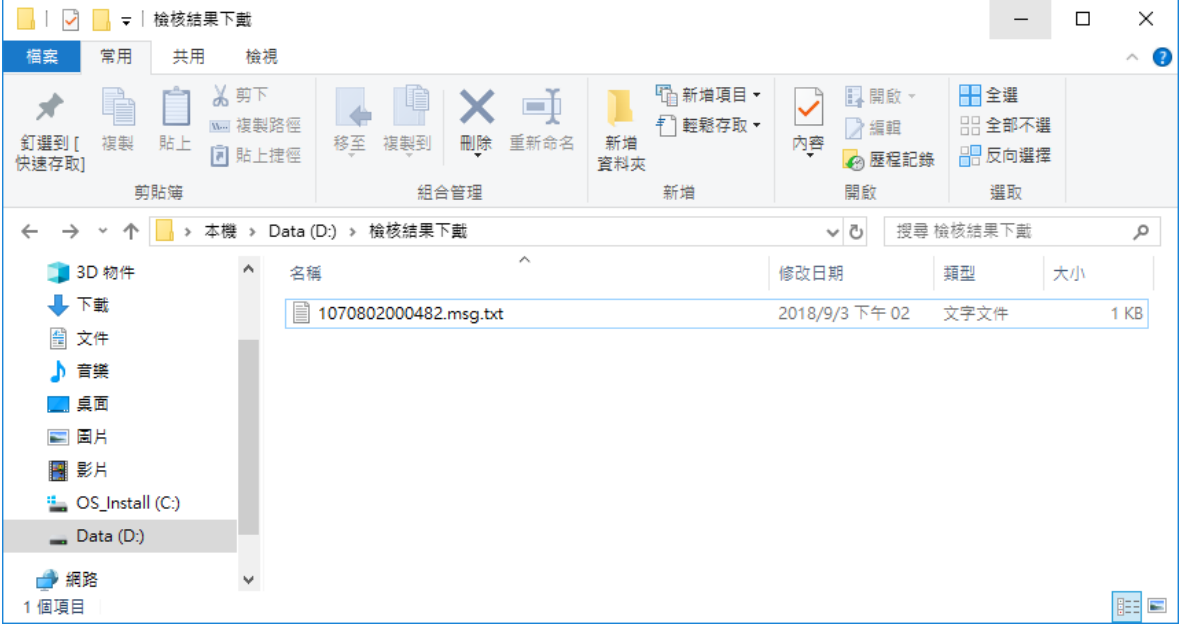

### ■「檔案處理錯誤」檢核結果檔(.txt)

■ 1070802000482.msg.txt - 記事本  $\overline{\phantom{a}}$  $\Box$  $\times$ 檔案(F) 編輯(E) 格式(O) 檢視(V) 說明(H) |檢驗(杳)結果上傳日期時間(1070802) 與所附資料(1070730)不符

### 伍、 「醫療資料傳輸共通介面 **API**」(**UI** 版)使用流程

(一) 安裝「醫療資料傳輸共通介面 API」(UI 版) 於「健保資訊網服務系統」下載專區,下載「醫療資料傳輸共通介面

API(UI 版)」,請使用 2.3 版或較新版本,並依說明安裝。

#### (二) 撰寫用戶端程式呼叫 API 函式

依「醫療資料傳輸共通介面 API 使用及安裝說明.DOC」文件,撰寫用 戶端程式,使用以下函式上傳檔案;函式若有更新版本,請以較新版 文件為準,請參照該文件內容使用。使用流程如下:

1. 上傳檔案使用函式

**BSTR NHI\_Download( BSTR sSourcePath,**

 **BSTR sBackfilePath, BSTR sDestName, BSTR sTypeCode)**

參數說明:

- (1) sSourcePath:原始檔案目錄及名稱,請勿填入中文路徑或中文檔名。
- (2) sBackfilePath:下載檔案存放位置,請勿填入中文路徑。
- (3) sDestName:請填""

(4) sTypeCode:定義的檔案種類,本作業請填「**29**」。

回傳值:sOpcode,NHI\_Download所回覆之有效執行編號。

範例:

「民眾自費檢驗(查)結果檔案」批次上傳作業 NHI\_Download ("c:\ 3501200000-20180802-001.zip.3DAF02040E0T", "c:\", "", "29")

2. 檢視上傳結果使用函式

### **BSTR NHI\_Query(BSTR sOpcode)**

參數說明:

sOpcode:使用 NHI\_Download 函式所回覆之有效執行編號。

回傳值:若是回覆「**A10:** 上傳完成等待處理中」或「**A11:** 已受理等待 處理中」則表示上傳成功。

範例:NHI\_Query(NHI\_45054353)

- 3. 收到上傳檔案後,由「民眾自費檢驗(查)結果 | 項目檢核程式進行處理, 產製相關檔案供下載,建議院所於確認上傳檔案無誤後,至少 **30** 分鐘後 再進行後續流程。
- 4. 確認下載申請處理完成使用函式

### **BSTR NHI\_Query(BSTR sOpcode)**

參數說明:

sOpcode:使用 NHI\_Download 函式所回覆之有效執行編號。

回傳值:若是回覆「**A12:** 檔案已就緒」則表示可下載。

範例: NHI\_Query(NHI\_45054353)

5. 下載檢核結果函式:

「檢核結果檔」(回覆檔案為壓縮檔.zip)會放到此執行編號 NHI\_Download 參數所述「下載檔案存放位置」,回覆檔案說明同「肆、(二)4.回覆檔案 說明」,為確保資訊安全,檔案僅保留7天,若超過7天期限則不提供檔 案下載。

**BSTR NHI\_Get ( BSTR sOpcode)**

參數說明:

sOpcode:使用 NHI\_Download 函式所回覆之有效執行編號。

範例: NHI\_Query(NHI\_45054353),回覆檔案為壓縮檔(.zip),會放至 c:\。

### 陸、 網頁查詢處理結果方式

使用「醫療資料傳輸共通介面 API」機制上傳檔案後,亦可登入「健保資 訊網服務系統」,使用「醫療資料傳輸共通介面 > 共通傳輸平台上傳檔 案查詢」並選擇「作業類型:下載申請檔上傳作業」及「檔案類型: 29-民眾自費檢驗(查)結果檔案上傳」查詢上傳狀態。